#### 四川轻化工大学学历继续教育学士学位外国语水平考试

## (线上)系统操作手册(考生版)

#### 一、手机下载安装超星学习通 App

须知:(本次考试使用的两部手机都需要下载安装超星学习通)

请考生通过以下途径之一提前下载安装超星学习通 App:

1、应用市场搜索"学习通",查找到图标为 的 App,下载并 安装。

2、扫描下面的二维码,跳转到对应链接下载 App 并安装(如用 微信扫描二维码,请选择在浏览器打开)。

3、移动设备浏览器访问链接 <http://app.chaoxing.com/>,下载 并安装 App。

注意:Android 系统手机用户通过第 2 或第 3 途径下载安装时, 若提示"未知应用来源",请确认并继续安装;IOS 系统用户安装时需 要动态验证,按照系统提示进行操作即可。

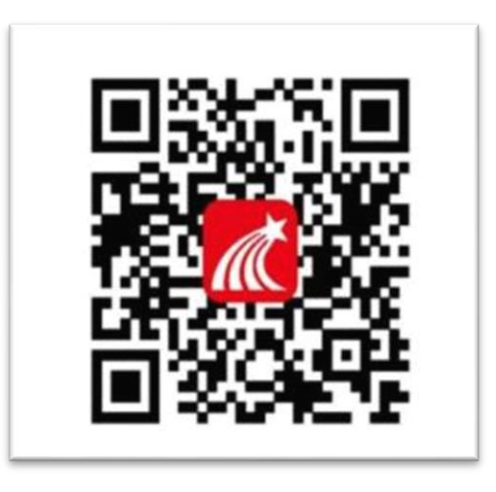

(超星学习通 APP 扫码下载)

#### 二、登录超星学习通 App

#### 1、第一设备登陆(考试答题手机)

请考生于开考前 15-30 分钟打开学习通,选择 "其他方式登 录",按照以下要求进行账号登录,做好相关考前设备准备。

单位 UC 码: 输入"205006", 点击提示的单位名称 学号/工号: 考生准考证号

密码: (TT+考生身份证后 6 位) 例如: TT019688

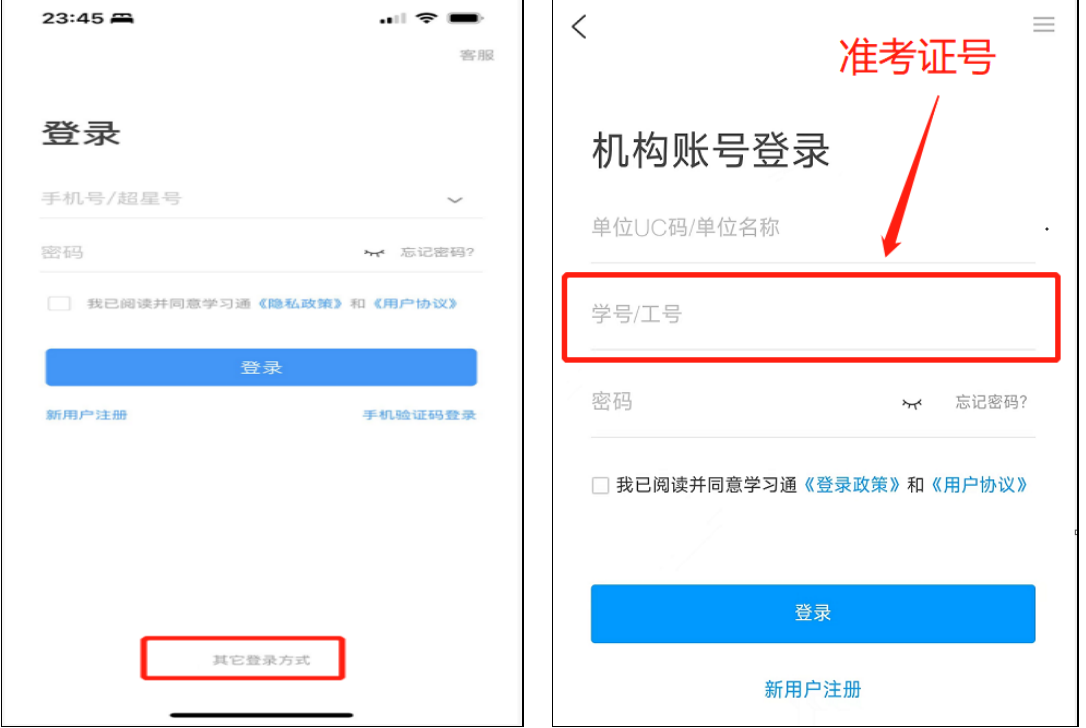

2、查看考试通知,并获取第二设备(直播手机)登录学习通的账 号和密码

进入后,点击底部导航栏【消息】,查看收到的考试通知(到达考 试时间后,在考试通知中点击链接参加考试)。

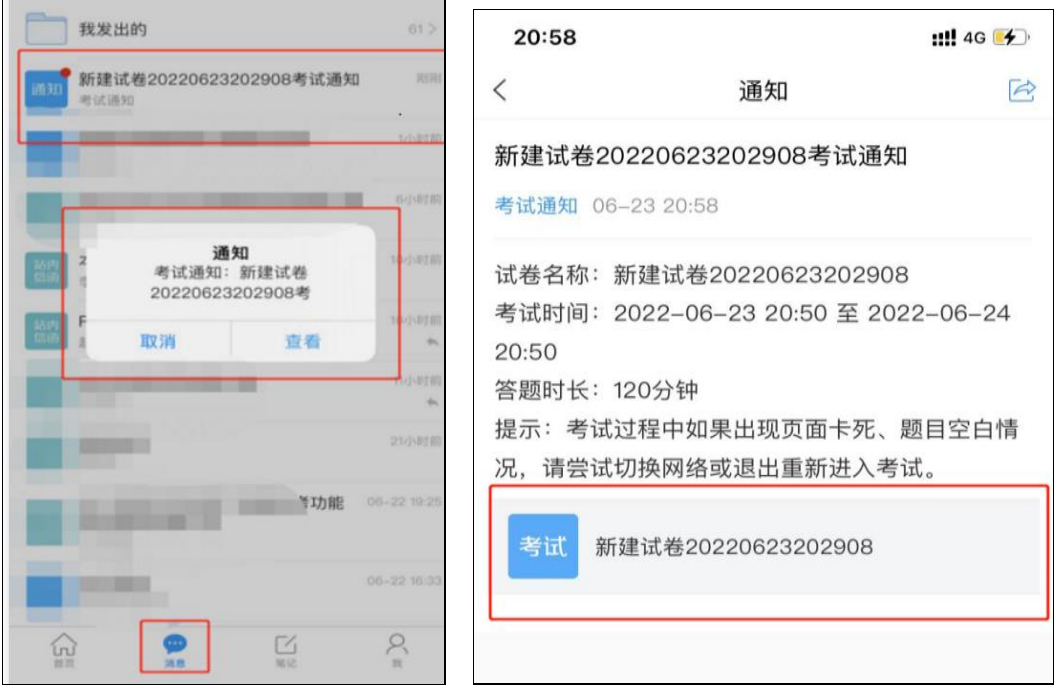

# 点击考试通知,点击链接,其中包含第二部手机登录学习通的账

号、密码以及直播二维码,请务必重视。

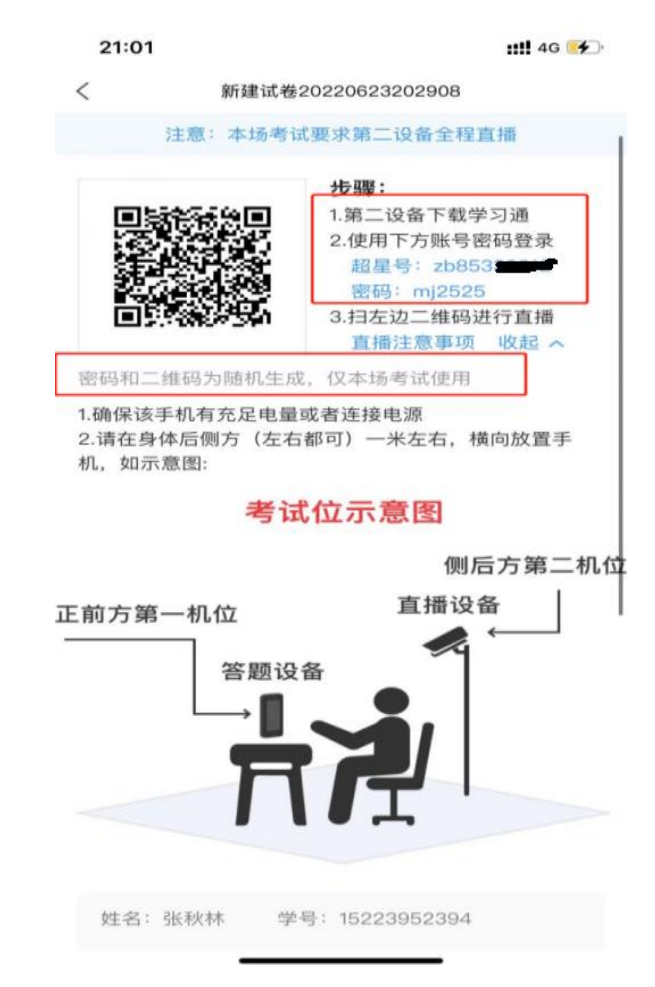

### 3、第二设备登录(直播)

根据上图显示的超星号+密码,在第二设备上进行登录,如图,输 入"超星号"+"密码"。

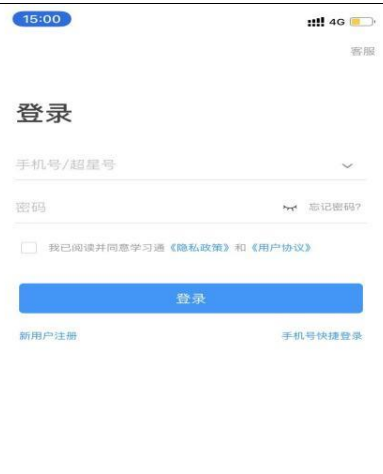

登录后点击右上角"扫一扫",扫描第一设备考试通知中生成的二 维码,开启直播即可。请考生开考前 5-15 分钟进入考试界面等待作答。

**HPBBAR** 

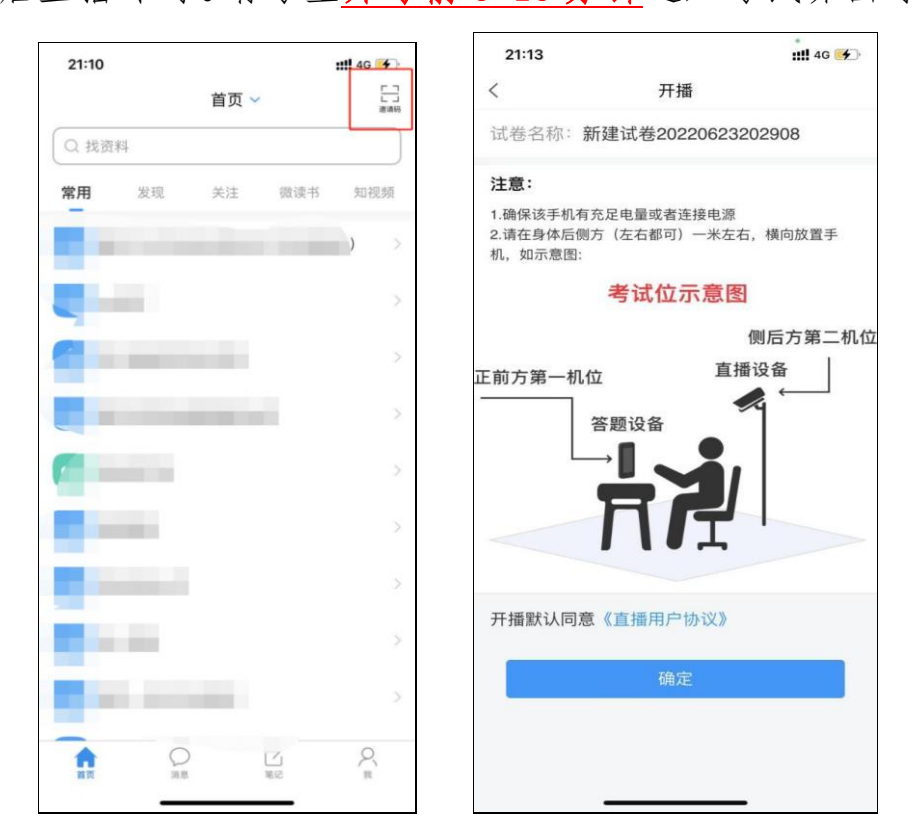

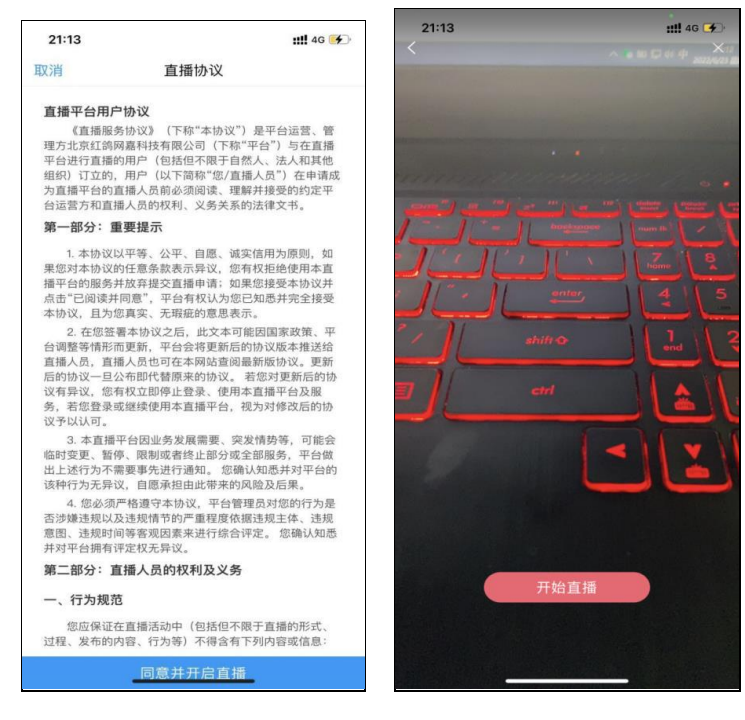

三、开始考试

1.请考生打开第一设备(考试答题手机),进入考试,需进行人脸 识别,此时需要提前保证第二设备已开启直播,否则无法进行。若考 生的第一和第二设备在开考 15 分钟以后仍未登录,将被考试系统限制 进入,考生将作"无故缺考"处理,成绩记作"零分"。

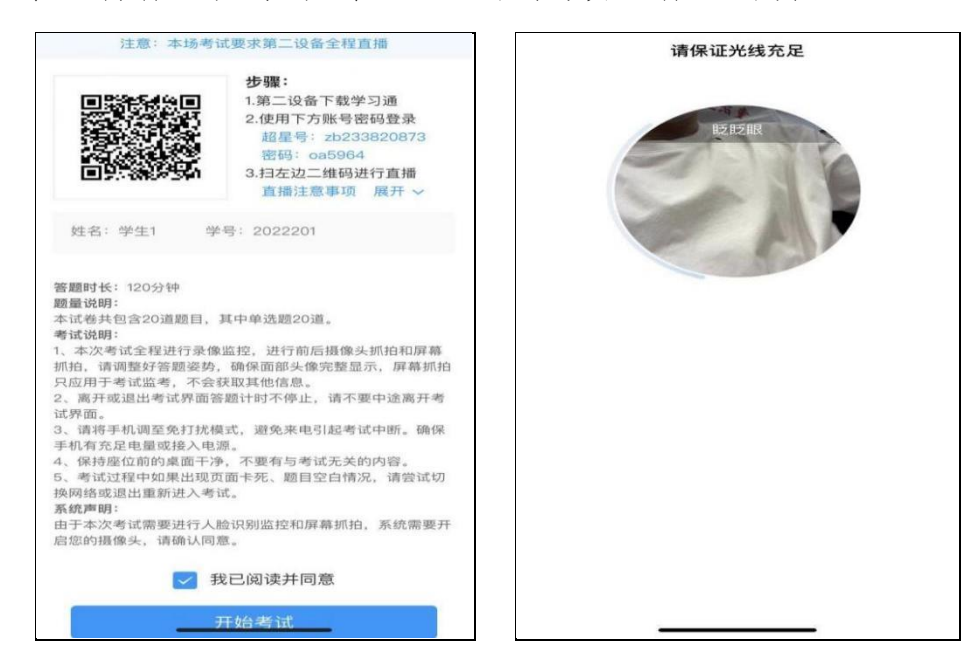

2.考试中会全过程抓拍考生的作答行为数据,若出现网络卡顿等

情况,可进行反馈,给监考教师留言,以便学校及时处理考试中的异常 情况,考生在试卷答题全部完成并检查无误后,可在开考 90 分钟以后 提前点击"交卷"。

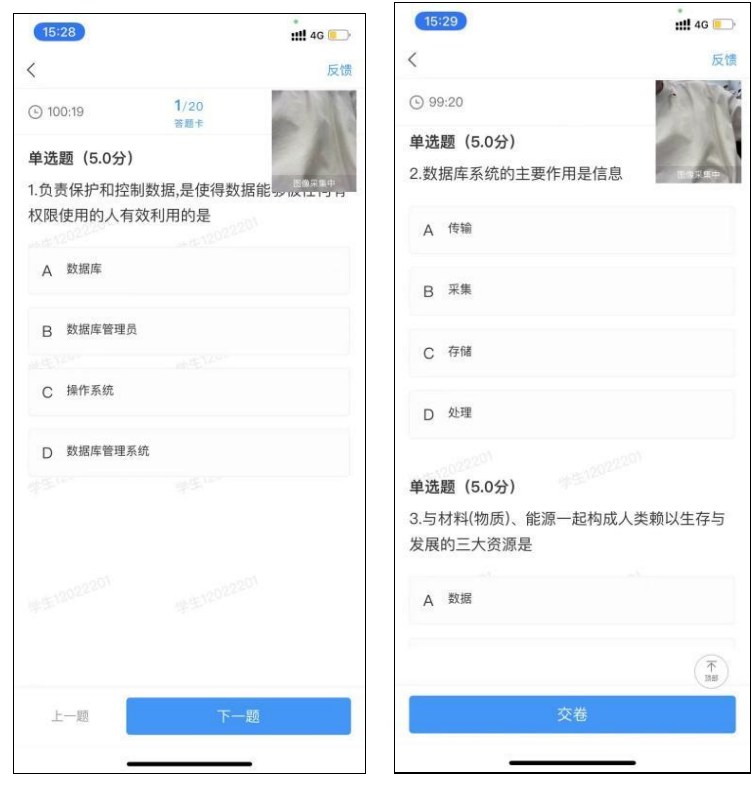

注意事项:

1、考生在交卷前,不能退出学习通。

2、考试过程中请将手机中其他应用软件 app 全部关闭,请勿接打 电话(请设置手机来电免打扰或静音模式),否则会有切屏记录。

四、结束考试

考生点击"交卷"按钮后,请将所有设备及时退出"学习通"考试 系统。

四川轻化工大学继续教育学院 制